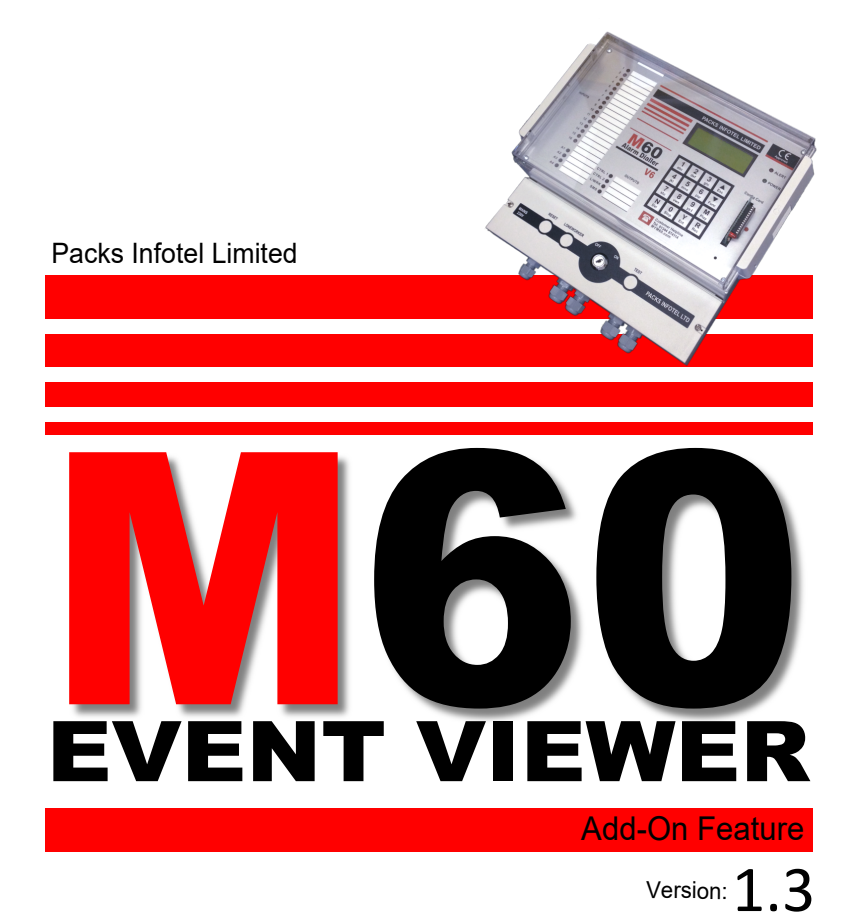

Copyright Packs Infotel Limited, all rights reserved.

# **Event Viewer (Optional)**

The Event Viewer allows for a visual display of the last four Events that have occurred on the M60 Alarm Dialler. (Note this option is also available on the M30 Ultimate.)

Events are either a dial-out due to an active alarm, or a call-back to cancel the M60 from continuing to dial-out. Each Event will use a single line on the display.

To Activate the Event Viewer ensure that the display is showing 'NO ALARMS ACTIVE', i.e. you are currently on the 'Default display' as shown below, (Note the top line will be showing a different 'time and date').

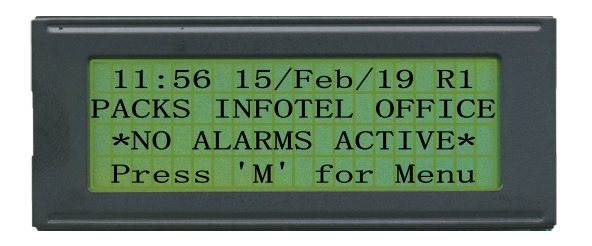

From the 'Default display' press the '**FUNC**' key and the display will show:

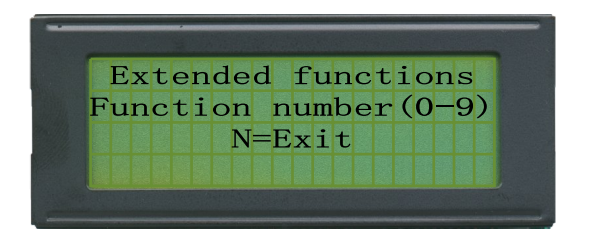

Now press the zero key (0) and the display will change to show the last four Events. If there have been no previous Events or the Event viewer has been reset, then the display will show.

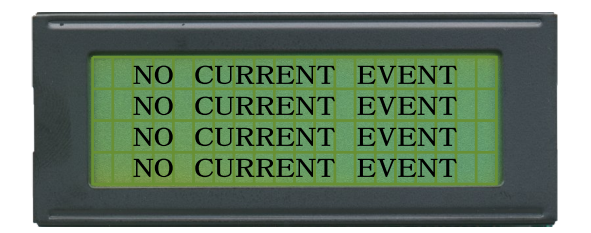

# **Dial-out Event**

A Dial-out Event will occur whenever the M60 has completed the dialling of a telephone number and has began sending the Speech Message.

The Dial-out Event will always show the time in 24 hour mode followed by the Date and Month and then the first two active alarms separated by a comma. The last character on the line will always be either a hyphen  $(-)$  or a plus sign  $(+)$ .

The hyphen informs that there are no other active alarms, whereas the plus sign means there are more active alarms than displayed in the Event.

Below is some examples of a Dial-out Event.

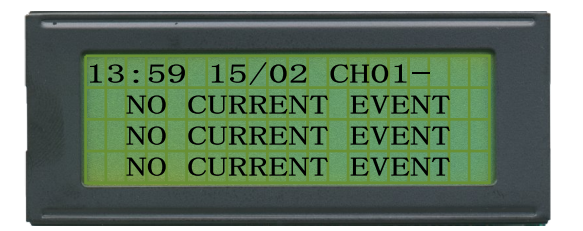

The example above shows that a Dial-out event occurred at 13:59 hours on the 15th of February and Channel 1 was the cause. The hyphen at the end means that there were no other active alarms.

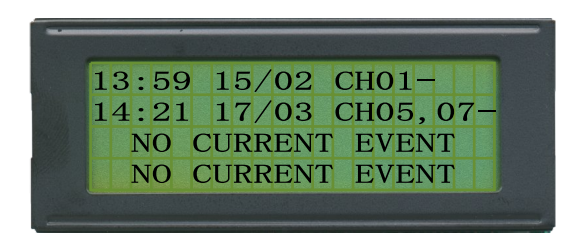

The example above shows that latest Dial-out event occurred at 14:21 hours on the 17th of March and Channel 5 and Channel 7 were the cause. The hyphen at the end means that there were no other active alarms.

# **Dial-out Event (Continued)**

The example below shows that latest Dial-out event occurred at 16:11 hours on the 21st of March and Channel 2 and Channel 6 were the cause. The plus sign (+) at the end means that there were additional active alarms.

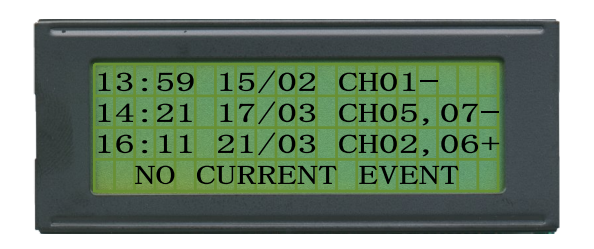

#### **Call-back/Cancellation Event**

A Call-back Event will occur whenever the M60 has been called back to cancel further calls being made. This Event will occur when the call-back is either during the M60's inter-dialout period or Extended delay. (See page 17 for further information).

**Important**: Interrogating the M60 does not create an Event.

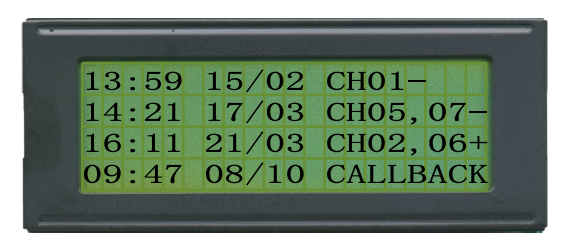

The example above shows that a Call-back occurred at 09:47 Hours on the 8th of October.

#### **Event Viewer (Additional Information)**

The event viewer will always show the last four (4) events in sequence, stepping down from Line 1 to Line 2 and so on to Line 4. After the forth Event the Event Viewer will automatically wrap back to Line 1.

It's important to remember the above when viewing the Event viewer and to Look at the time and date for the correct sequence of Events.

### **Event Viewer (Reset)**

There is normally no need to Reset the Event viewer, since it will automatically continually keep wrapping around from Line 4 to Line 1. If there is a requirement to Reset the Event Viewer back to default, the following sequence is required.

Press the Reset button Located on the M60 CPU and immediately hold down the two key (2). If the Reset procedure has been done correctly the Event viewer will show the below.

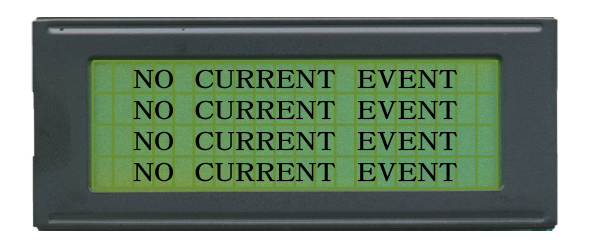

Notes:

Packs Infotel Limited, 1 Broomfield Hall Buildings, London Rd, SL5 0DP, UK Tel: +44 (0)1344-874664 Fax: +44 (0)1344-874664 Email: info@myM60.com